## 未来へつなぐ八戸国体をイベント登録した後の 体調チェック項目等について

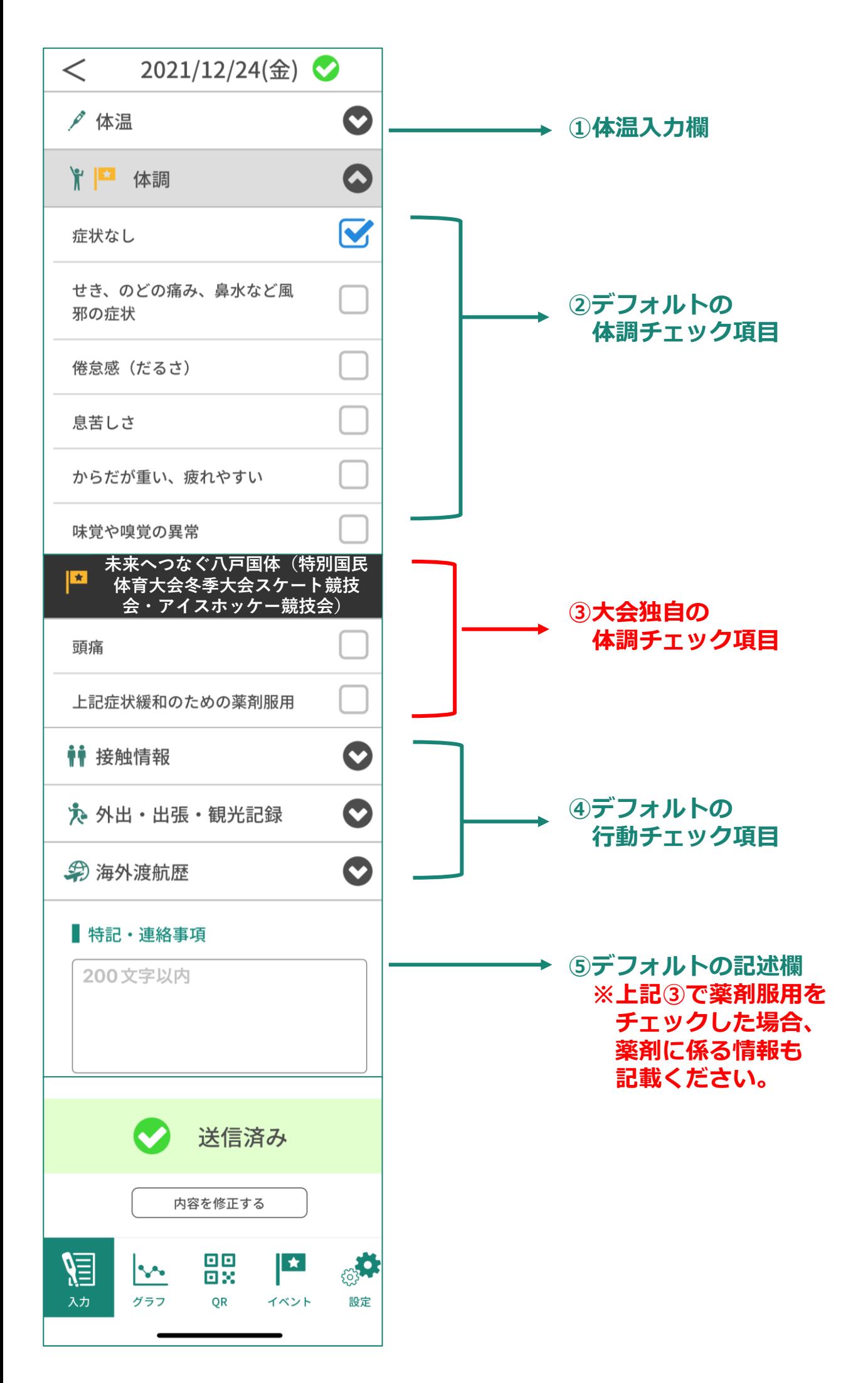

## 未来へつなぐ八戸国体をイベント登録した後の PCR検査結果等の入力欄について

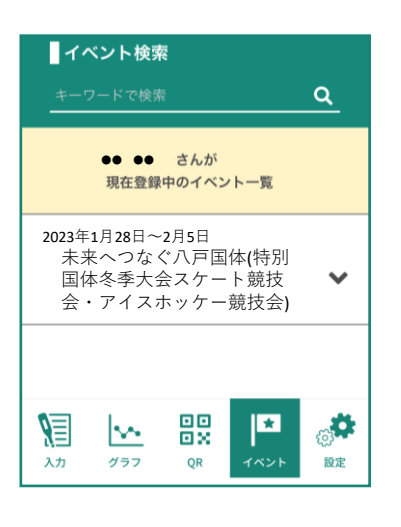

## **①画面下「イベント」をタップ**

**②イベント登録している一覧が 出てくるので、「未来へつなぐ八戸 国体」をタップ**

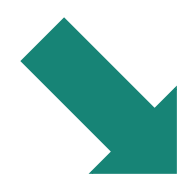

**③イベント登録時に設定した 項目内容が一覧で出てくる**

**④PCR検査結果の入力及び 120時間以内の検体採取の 起点となる『大会参加日』の 入力欄も出てくる 必要事項を入力する**

**⑤検査結果を証明する書類の 写真などをアップロードする**

**⑦「登録内容を変更する」を タップし、入力情報を送信する**

**※最初にイベント登録手続きを 行う際は、PCR検査結果の 入力欄は未入力のまま、 イベント登録を実行する**

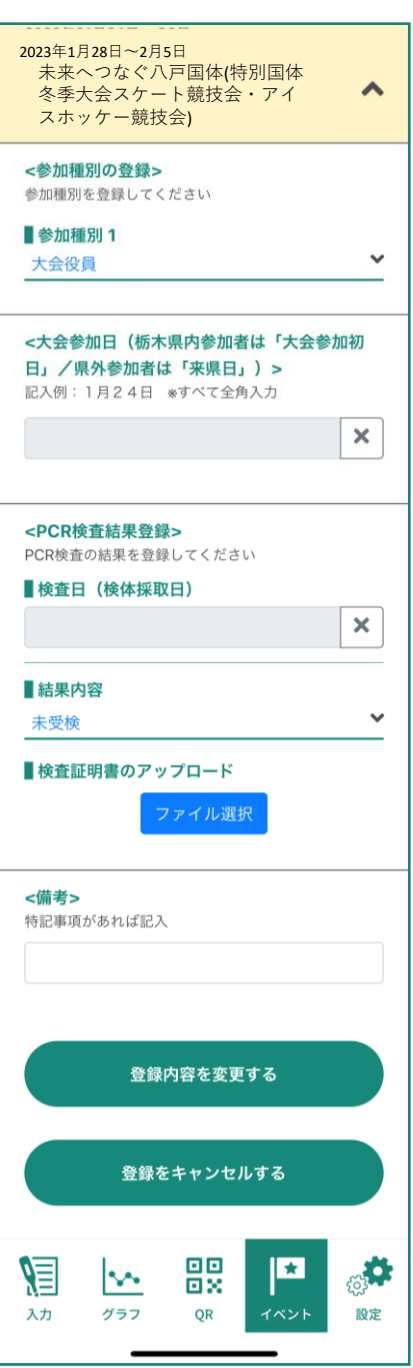

イベント登録時の種別設定にて複数の種別設定を行う方法について ※例示大会はいちご一会とちぎ国体になっています

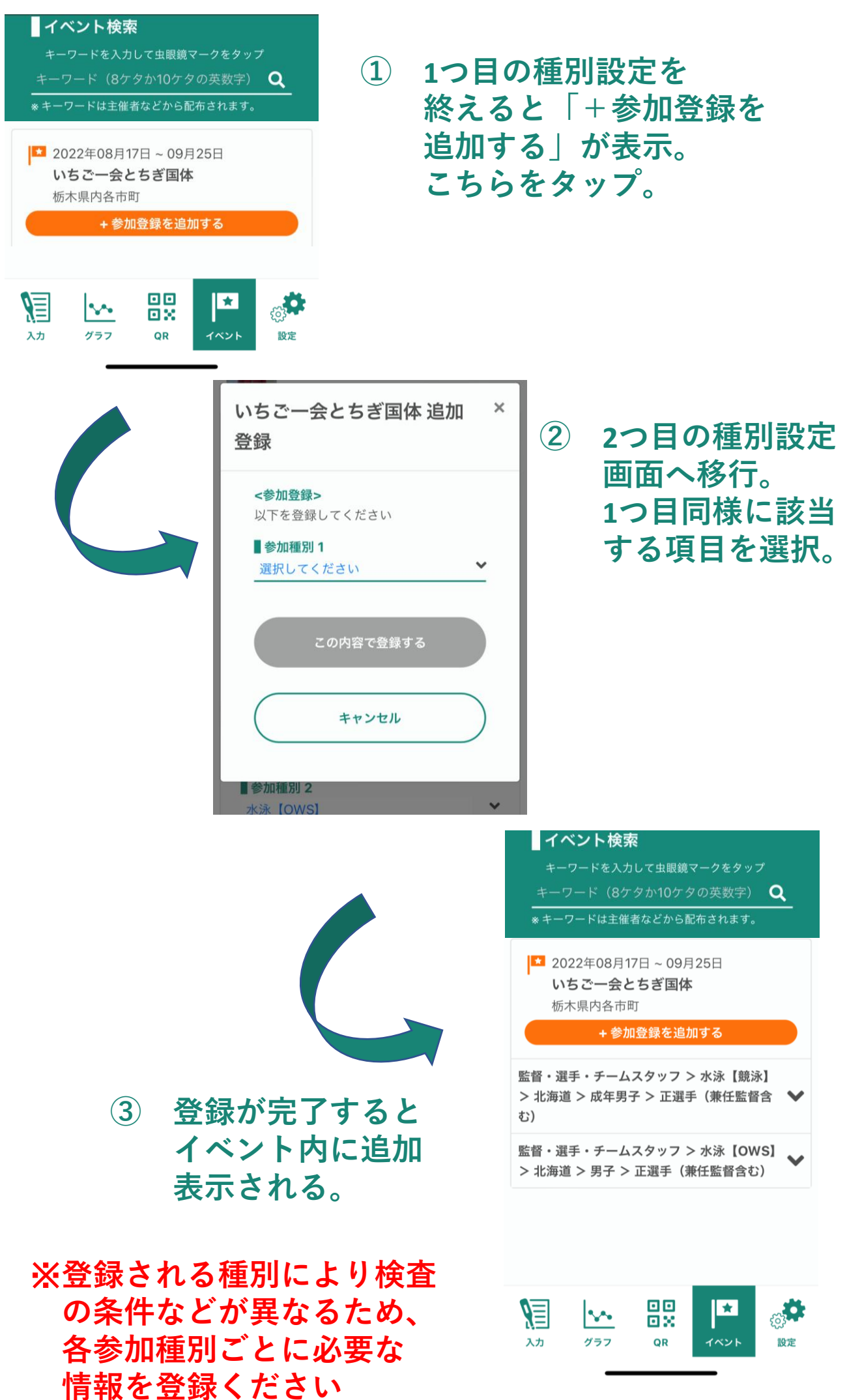